# **Generating the Parameters for the Modbus TCP Communication using the Modbus TCP Wizard**

**Modbus TCP Wizard** 

**Application March 2010** 

# **Applikationen & Tools**

**Answers for industry.** 

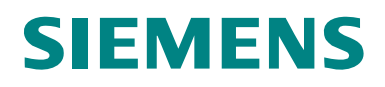

#### **Industry Automation and Drives Technologies Service & Support Portal**

This article is taken from the Service Portal of Siemens AG, Industry Automation and Drives Technologies. The following link takes you directly to the download page of this document.

<http://support.automation.siemens.com/WW/view/en/31535566>

If you have any questions concerning this document please e-mail us to the following address:

[online-support.automation@siemens.com](mailto:online-support.automation@siemens.com)

# **SIEMENS**

SIMATIC

Modbus TCP Wizard

Modbus TCP Kommunikation

**Automation Task 1** 

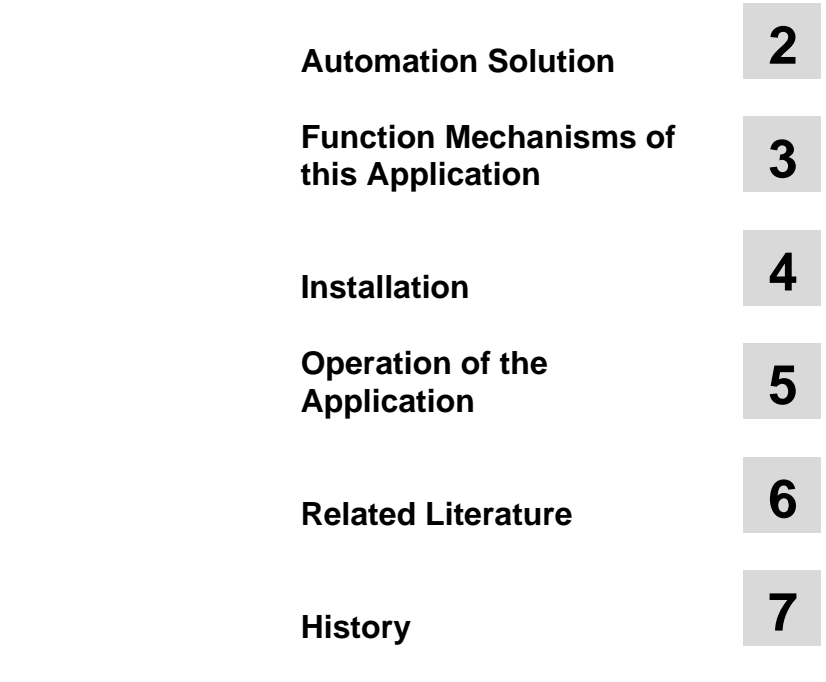

# <span id="page-3-0"></span>**Warranty and Liability**

**Note** The Application Examples are not binding and do not claim to be complete regarding the circuits shown, equipping and any eventuality. The Application Examples do not represent customer-specific solutions. They are only intended to provide support for typical applications. You are responsible for ensuring that the described products are used correctly. These application examples do not relieve you of the responsibility to use safe practices in application, installation, operation and maintenance. When using these Application Examples, you recognize that we cannot be made liable for any damage/claims beyond the liability clause described. We reserve the right to make changes to these Application Examples at any time without prior notice. If there are any deviations between the recommendations provided in these application examples and other Siemens publications – e.g. Catalogs – the contents of the other documents have priority.

We do not accept any liability for the information contained in this document.

Any claims against us – based on whatever legal reason – resulting from the use of the examples, information, programs, engineering and performance data etc., described in this Application Example shall be excluded. Such an exclusion shall not apply in the case of mandatory liability, e.g. under the German Product Liability Act ("Produkthaftungsgesetz"), in case of intent, gross negligence, or injury of life, body or health, guarantee for the quality of a product, fraudulent concealment of a deficiency or breach of a condition which goes to the root of the contract ("wesentliche Vertragspflichten"). The damages for a breach of a substantial contractual obligation are, however, limited to the foreseeable damage, typical for the type of contract, except in the event of intent or gross negligence or injury to life, body or health. The above provisions do not imply a change of the burden of proof to your detriment.

Any form of duplication or distribution of these Application Examples or excerpts hereof is prohibited without the expressed consent of Siemens Industry Sector.

# **Table of Contents**

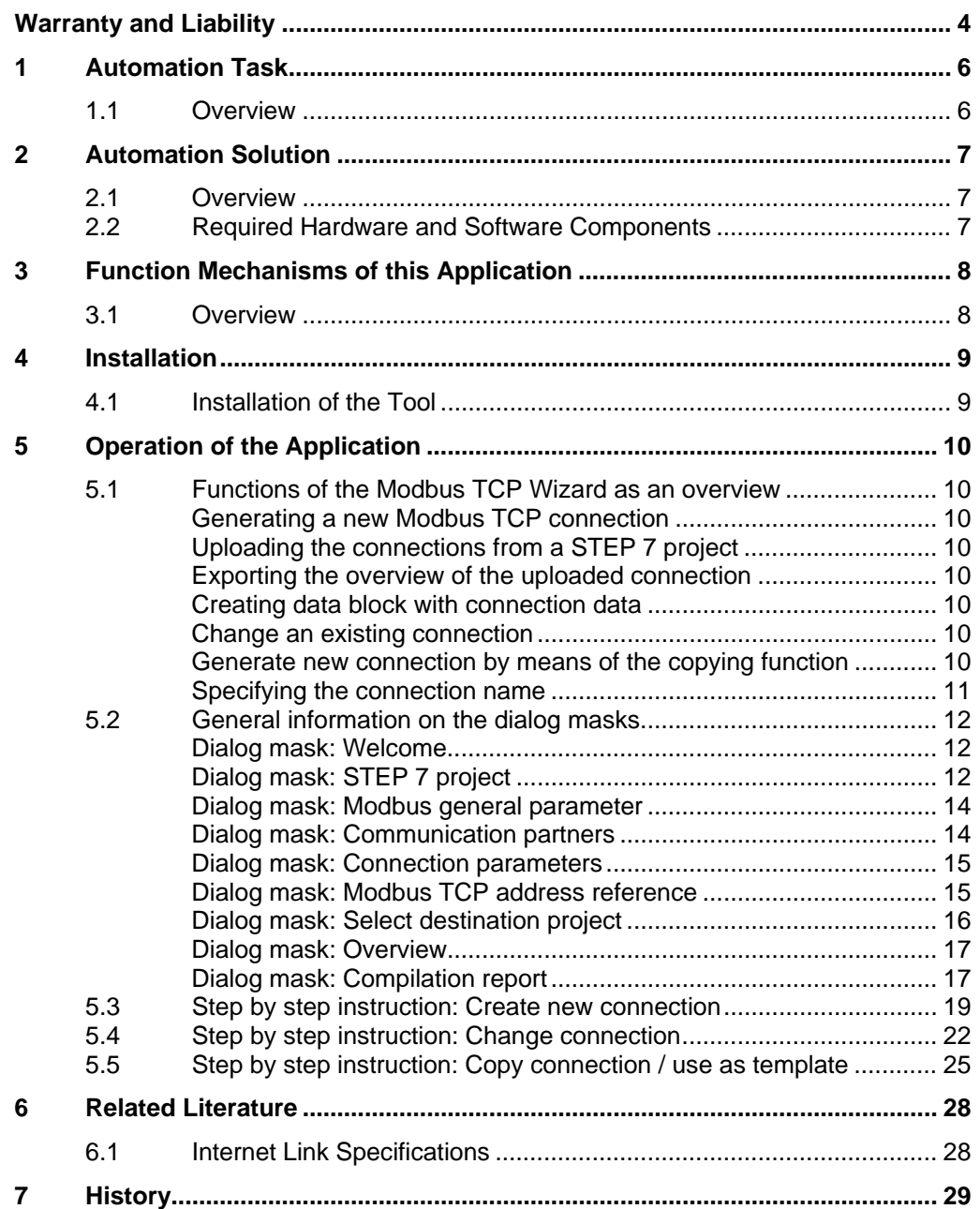

1.1 7BOverview

# <span id="page-5-0"></span>**1 Automation Task**

### <span id="page-5-1"></span>**1.1 Overview**

#### **Introduction**

However, the configuration of the Modbus TCP communication via integrated PROFINET interface is only possible using the function blocks of the Modbus TCP communication.

The connection description does not occur via a configuration (in NetPro), therefore the parameters for each connection must be specified in a data block.

# <span id="page-6-0"></span>**2 Automation Solution**

## <span id="page-6-1"></span>**2.1 Overview**

#### **The Automation solution**

Using the "Modbus TCP Wizard" tool enables simple and clear specification of the connection parameters. The tool then exports a DB with all parameters into your STEP 7 project.

#### **Advantage of this solution**

The Modbus TCP Wizard provides the following advantages:

- simplified generation of new connection descriptions
- reduced susceptibility to errors
- reduces the parameter input to actually required parameters
- existing connections can be uploaded (upload) and represented
- Overview of the connection can be exported in a \*.csv file.
- an existing connection can be used as template for a new connection (copy)
- an existing connection can be changed (change)

## <span id="page-6-2"></span>**2.2 Required Hardware and Software Components**

The application was generated with the following components:

#### **Standard software components**

Table 2-1

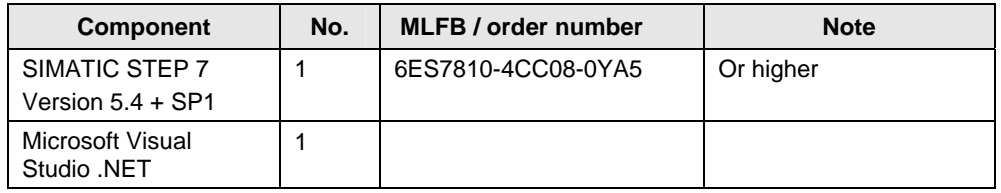

#### **Additional software components**

Operating the OC Wizard requires the installation of .NET Framework on your PG/PC. After Installation of STEP 7 at your PC this .NET Framework is already installed. Therefore it is not necessary to install .Net Framework manually.

#### **Sample files and projects**

The following list includes all files and projects that are used in this example. Table 2-2

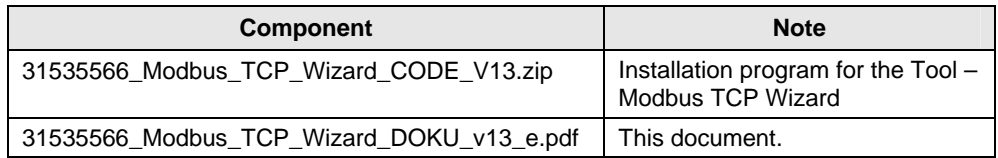

3.1 10BOverview

# <span id="page-7-0"></span>**3 Function Mechanisms of this Application**

### <span id="page-7-1"></span>**3.1 Overview**

#### **General overview**

Figure 3-1

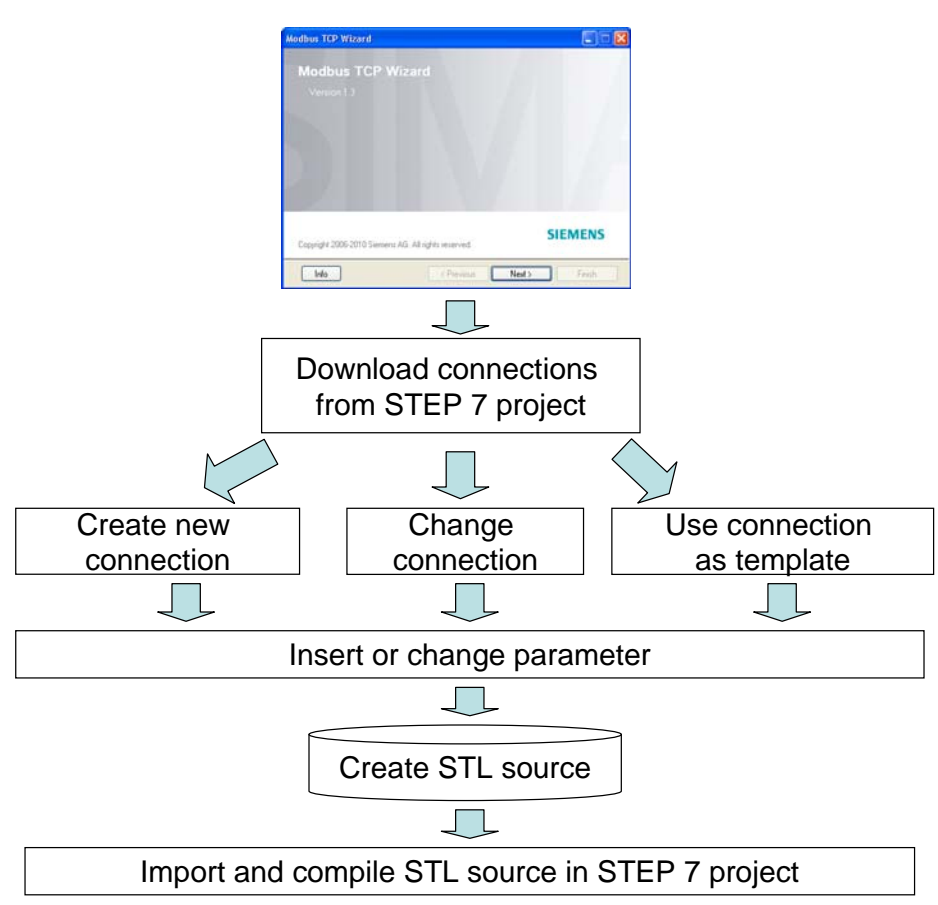

4.1 11BInstallation of the Tool

# <span id="page-8-0"></span>**4 Installation**

### <span id="page-8-1"></span>**4.1 Installation of the Tool**

#### **Software Preconditions**

The Modbus TCP Wizard is running under:

- MS Windows 7 Ultimate 32 bit/ Professional 32 bit
- MS Windows XP Professional with SP2 or SP3
- MS Vista 32bit Ultimate and Business with or without SP1
- MS Windows Server 2003 SP2 Standard Edition with or without R2 as workstation

#### **Installing the Wizard**

Retrieve the zip-file (31535566\_Modbus\_TCP\_Wizard\_CODE\_V13.zip) and go through the setup process. The tool is available after installation at 'Start- >SIMATIC'.

5.1 12BFunctions of the Modbus TCP Wizard as an overview

# <span id="page-9-0"></span>**5 Operation of the Application**

### <span id="page-9-1"></span>**5.1 Functions of the Modbus TCP Wizard as an overview**

All functions of the Modbus TCP Wizard are described here. The "step by step" instructions are given in the course of this document.

#### <span id="page-9-2"></span>**Generating a new Modbus TCP connection**

The Modbus TCP Wizard enables you to configure new connections. The Modbus TCP connection data is stored directly in your project in a DB.

#### <span id="page-9-3"></span>**Uploading the connections from a STEP 7 project**

Modbus TCP Wizard can read out the existing Modbus TCP connections from the STEP 7 project. In STEP 7 the Modbus TCP Wizard searches the blocks (UDT, DB) of a station for structures, which contain the connection data. The loaded data can be used for further processing.

#### <span id="page-9-4"></span>**Exporting the overview of the uploaded connection**

An overview of the uploaded Modbus TCP connection of a station can be saved as \*.csv file. This data can be used for example for your documentation.

#### <span id="page-9-5"></span>**Creating data block with connection data**

The tool can save the connection data in a global data block. A new block can be created as well as connection data attached to an existing block.

#### <span id="page-9-6"></span>**Change an existing connection**

Uploaded Modbus TCP connections can be changed with the tool. Subsequently, the data are filed at the same location in the STEP 7 project.

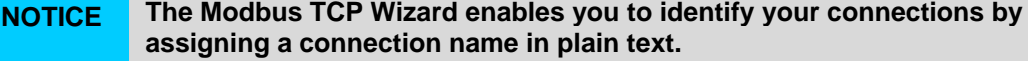

**This connection name is saved in some comment lines of the connection data. These comment lines are not available for other usage!** 

- **NOTE** In the overview the connection data are shaded in gray, if these data cannot be changed. This includes the following:
	- Connection data of the open communication. These data can be further used with the Open Communication Wizard. These connection data are represented in the overview in order to avoid conflicts with the connections of the open communication when generating the connection data for Modbus TCP communication.
	- The connection data in an instance data block. Changing these data may cause time stamp conflicts.
	- Connection data in structures with nesting depth > 1 (e.g. DB1.TCON.CPU319.TCP.Verb1.block\_length…..).

#### <span id="page-9-7"></span>**Generate new connection by means of the copying function**

New Modbus TCP connections can be generated by copying and changing an uploaded connection. This facilitates the data input in case of many identical parameters.

5.1 12BFunctions of the Modbus TCP Wizard as an overview

Modbus TCP connection data shaded in gray can be used during copying.

#### <span id="page-10-0"></span>**Specifying the connection name**

A name can be specified for a connection. This facilitates the clarity in case of several connections. This connection name is stored in the comment of the data block.

## <span id="page-11-0"></span>**5.2 General information on the dialog masks**

Subsequently dialogs of the Modbus TCP Wizard are described from a general point of view. This description serves as a supplementation of the step-by-step instruction, which you find in the further course of the document.

#### <span id="page-11-1"></span>**Dialog mask: Welcome**

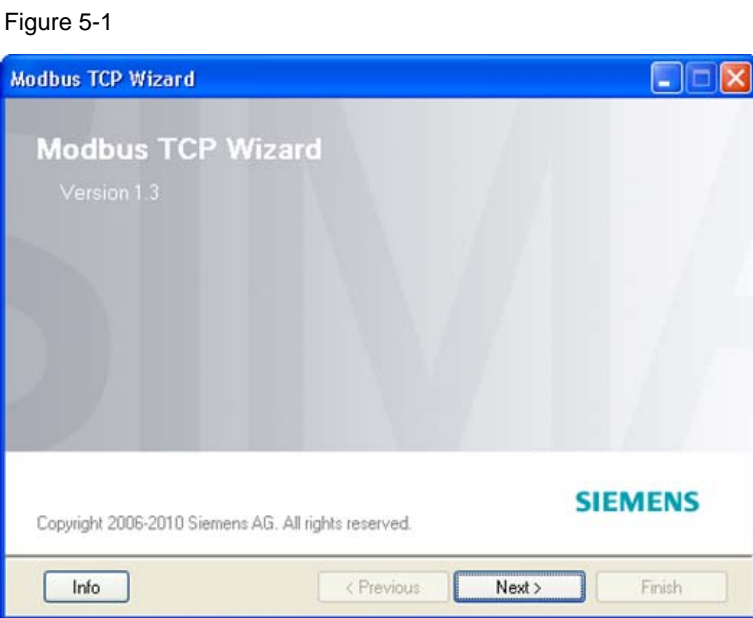

The Modbus TCP Wizard starts with this dialog. Here you find information on the Modbus TCP Wizard. Further information on the Modbus TCP communication is available on the internet.

#### <span id="page-11-2"></span>**Dialog mask: STEP 7 project**

Figure 5-2

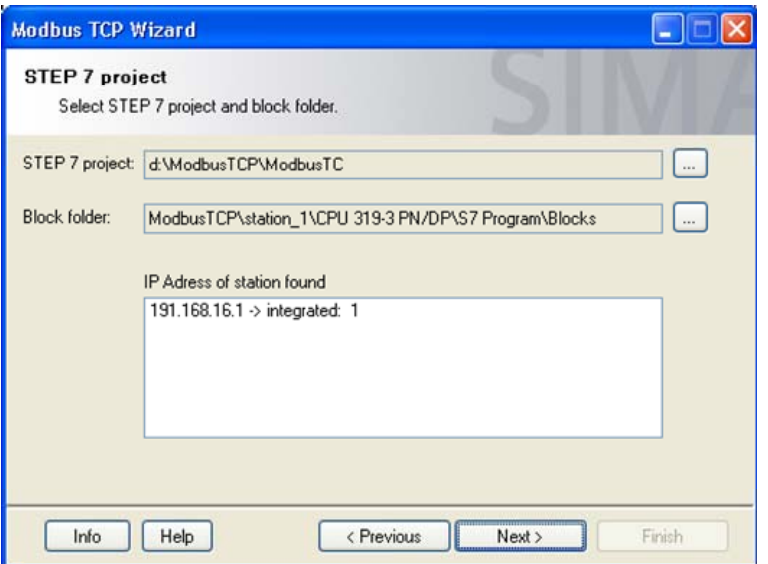

The STEP 7 project selected in this dialog as well as the block folder can be considered as a source station. From this station connection data are uploaded.

After using the "Next" Button the upload of the specified project starts automatically.

This station is at the same time used as target station, if the details on the STEP 7 project and/or the block folder are not changed in the dialog mask "Select Step 7 project and block folder" in the further course of the configuration.

The tool determines IP addresses of the selected station. These IP addresses can be considered as local IP addresses. The Modbus TCP communication generally only uses TCP/IP as connection type. For this reason, only the IP address of the integrated Ethernet interface is suitable as local IP address of the configuration.

#### <span id="page-12-0"></span>**Dialog mask: Upload connections**

Figure 5-3

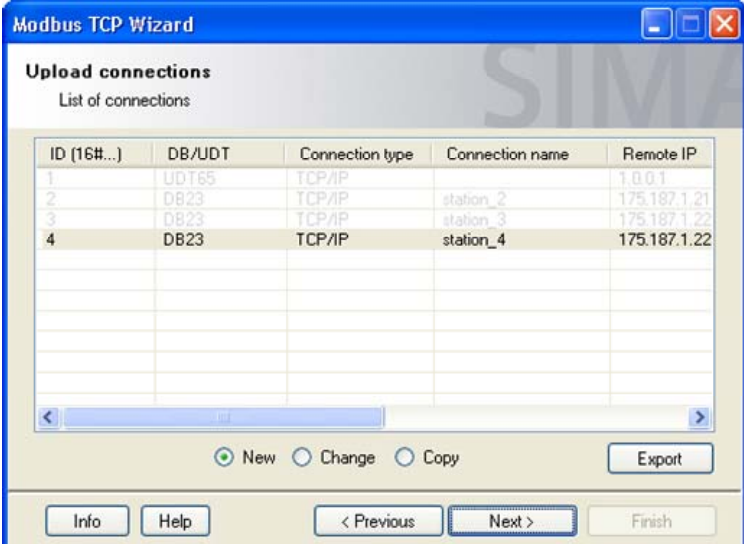

In this dialog the uploaded connections in the overview are represented. Here you can switch between functions of the Modbus TCP Wizard.

The upload starts automatically. This gives you an overview of the connections of the selected station. Furthermore the ID is preassigned with the next free value for a new connection

The overview can be exported as \*.csv file. To do this click "export".

The functions "Change" and "Copy" assume the selection of an uploaded connection in the overview.

#### <span id="page-13-0"></span>**Dialog mask: Modbus general parameter**

Figure 5-4

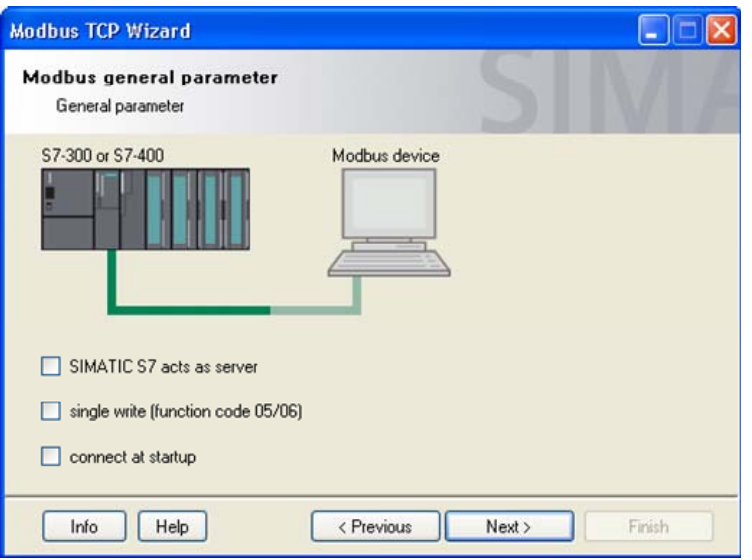

Here you can enter general parameters for Modbus TCP communication.

The option "single write…" (Write values individually…) is only available when the option "SIMATIC S7 acts as Server" has been selected.

Changing the option "SIMATIC S7 acts as Server" causes a change of values in the further course of the configuration (i.e. connection establishment, etc.).

#### <span id="page-13-1"></span>**Dialog mask: Communication partners**

Figure 5-5

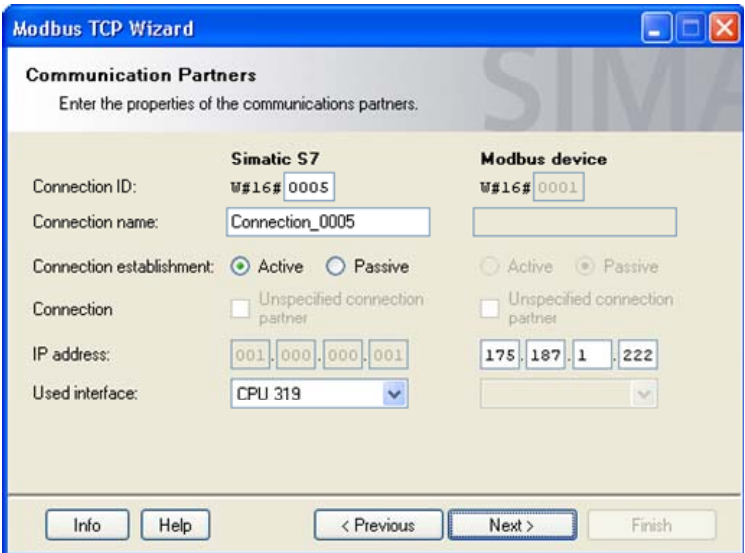

Here you enter connection parameters. Please ensure that the correct interface has been selected.

If you do not enter a connection name, a name automatically generated by the tool is used (in the format "autogen\_name\_"). The connection name is filed in the comment.

In the following dialogs, changing the options causes some values to be reset (e.g. port number, etc.)

#### <span id="page-14-0"></span>**Dialog mask: Connection parameters**

Figure 5-6

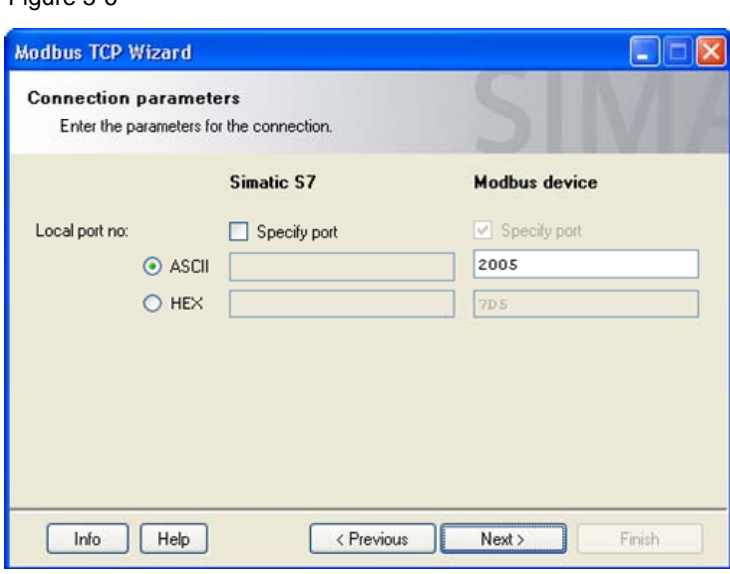

In this dialog you enter the port number for the connection.

The Modbus communication usually runs via port 502. Please note that not all CPU types can use port 502.

We recommend using a port number from the range 2000 to 5000.

#### <span id="page-14-1"></span>**Dialog mask: Modbus TCP address reference**

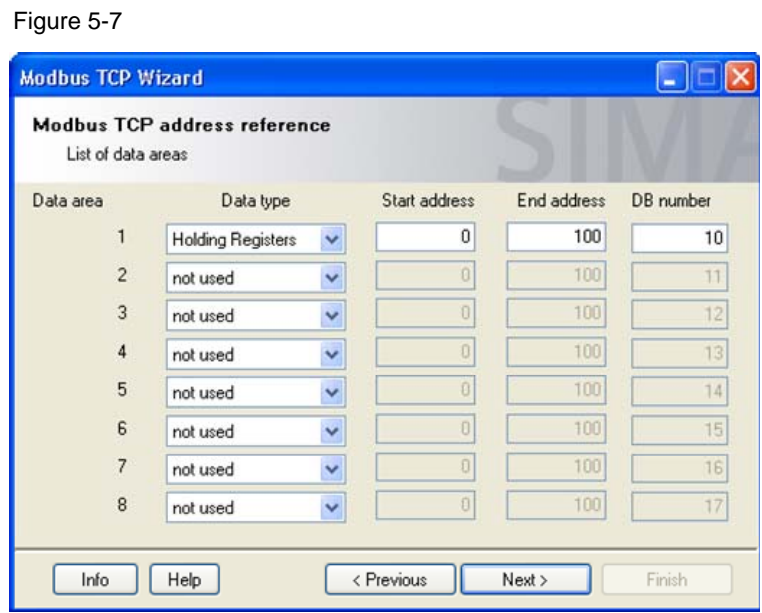

In this dialog you enter the Modbus TCP address reference. The first data range is always used. A seamless continuation is not required.

The used data areas must not overlap. The values in the grayed fields are not considered in this check.

#### <span id="page-15-0"></span>**Dialog mask: Select destination project**

#### Figure 5-8

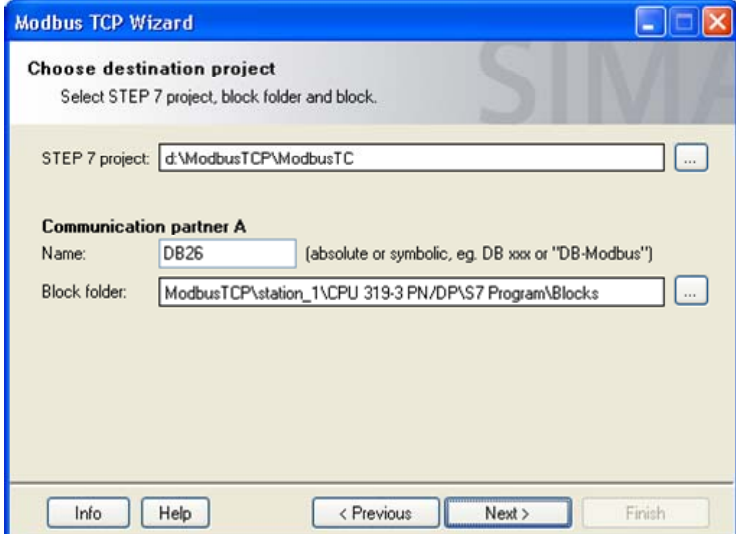

In the dialog please specify to which project and to which block folder the generated DB should be imported. The selected STEP 7 project and the block folder can in this dialog be considered as target station. These details are preassigned here.

You can accept this preassignment or also specify a different target project or target folder to which the completed block is compiled and inserted. If you specified a different target project and after using the "Next" Button a new upload of the specified project starts automatically.

If a connection is changed (function "Change"), details in this dialog cannot be changed. The connection data are filed in the same data block and at the same location.

Assign any DB name. When using a symbolic name ensure that the symbolic name is defined in your S7 program.

The OC Wizard checks whether the specified block already exists in your S7 program. If the block does not yet exist in your S7 program, it will be generated. An existing data block is analyzed by the OC Wizard and, after a successful analysis, connection data can be assigned to the data block.

#### <span id="page-16-0"></span>**Dialog mask: Overview**

Figure 5-9

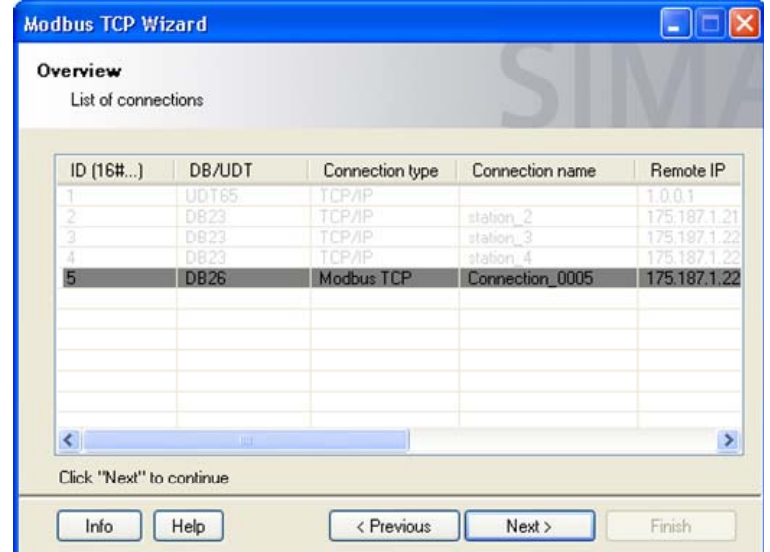

To check the performed changes the connections are again represented as an overview in this dialog. The changes are shaded in gray.

**Note** Up to this dialog mask no changes have yet been made in the STEP 7 project. Continuing the Modbus TCP Wizard by pressing the "Next" button causes the compilation and insertion of the bock into your selected target project.

#### <span id="page-16-1"></span>**Dialog mask: Compilation report**

Figure 5-10

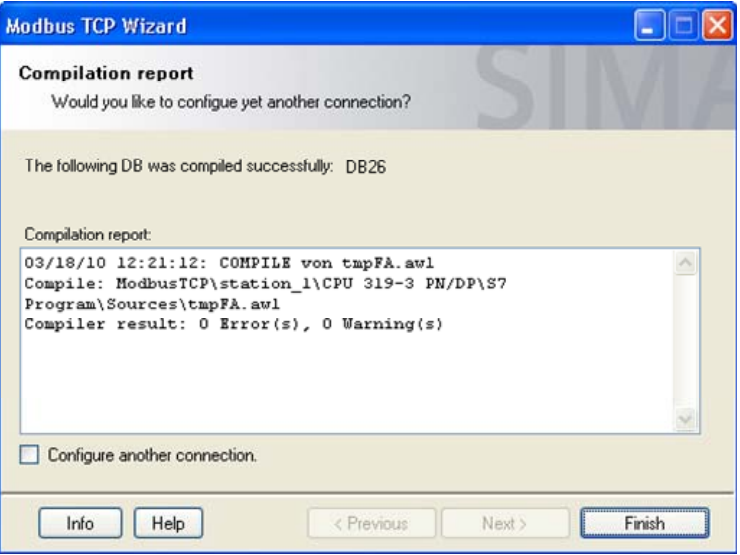

In this dialog the results of the compilation are displayed. If no errors are displayed in the report, the changes in the STEP 7 project are made successfully. In case of an error no changes are made.

If an error message is displayed in the report, you check whether the used data block has not been opened otherwise.

5.3 14BStep by step instruction: Create new connection

# <span id="page-18-0"></span>**5.3 Step by step instruction: Create new connection**

In this chapter we show you step by step the procedure for generating a new Modbus TCP connection.

**Note** If already configured Modbus TCP connections exist in your project, you can also create new connections via the "Copy" option. See: (Step by step instruction: [Copy connection / use as template](#page-23-0) ).

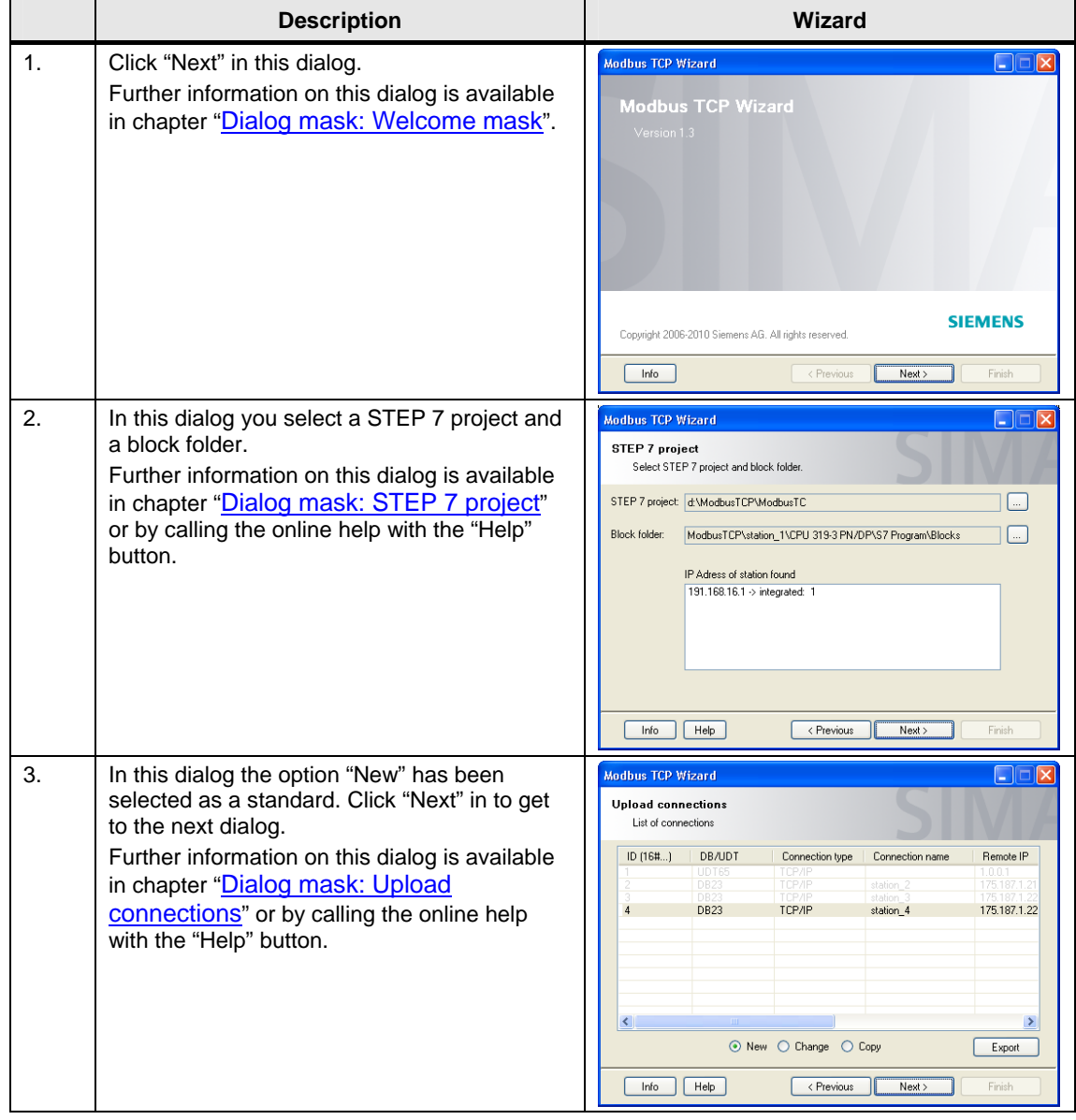

### 5.3 14BStep by step instruction: Create new connection

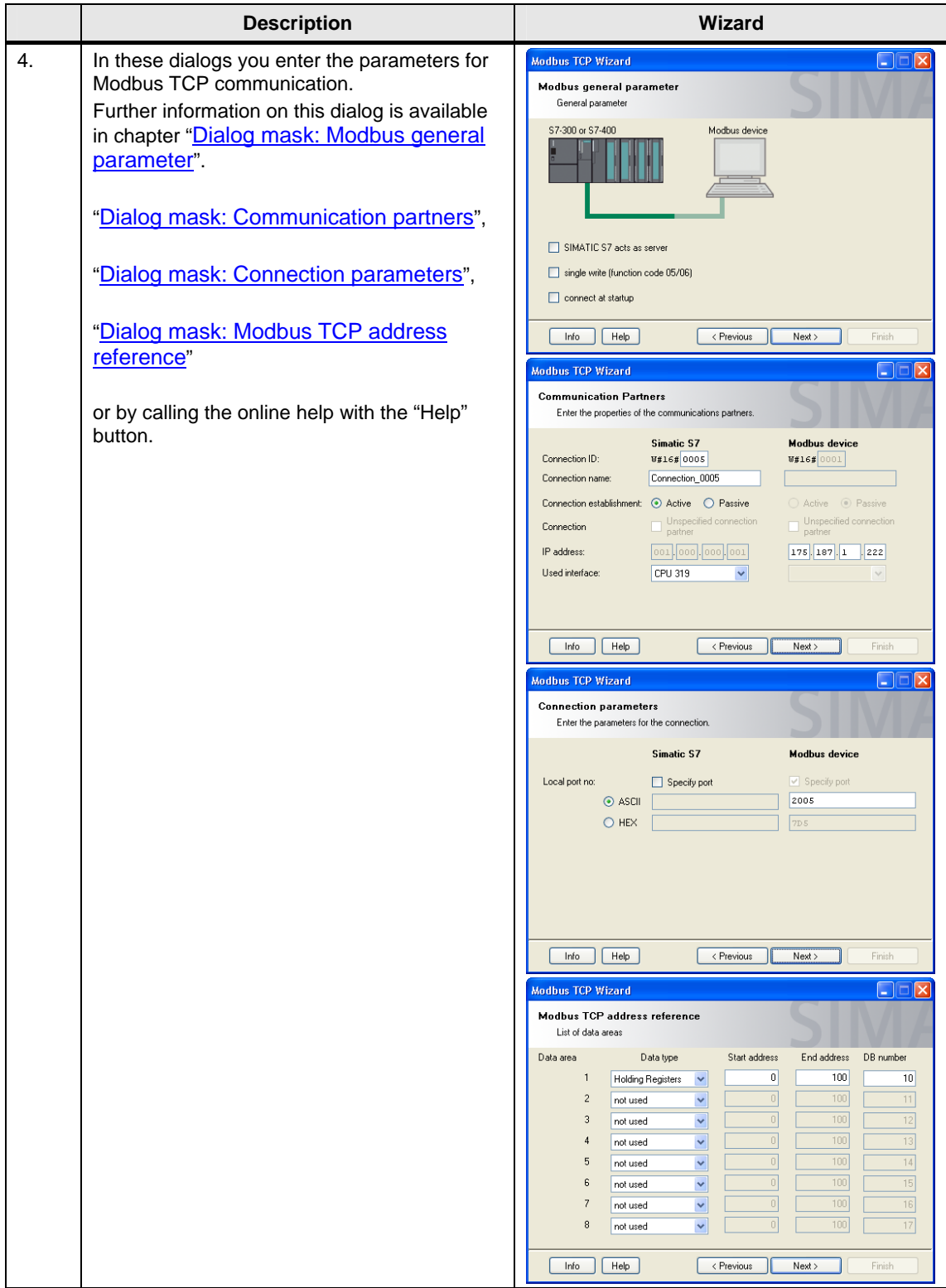

5.3 14BStep by step instruction: Create new connection

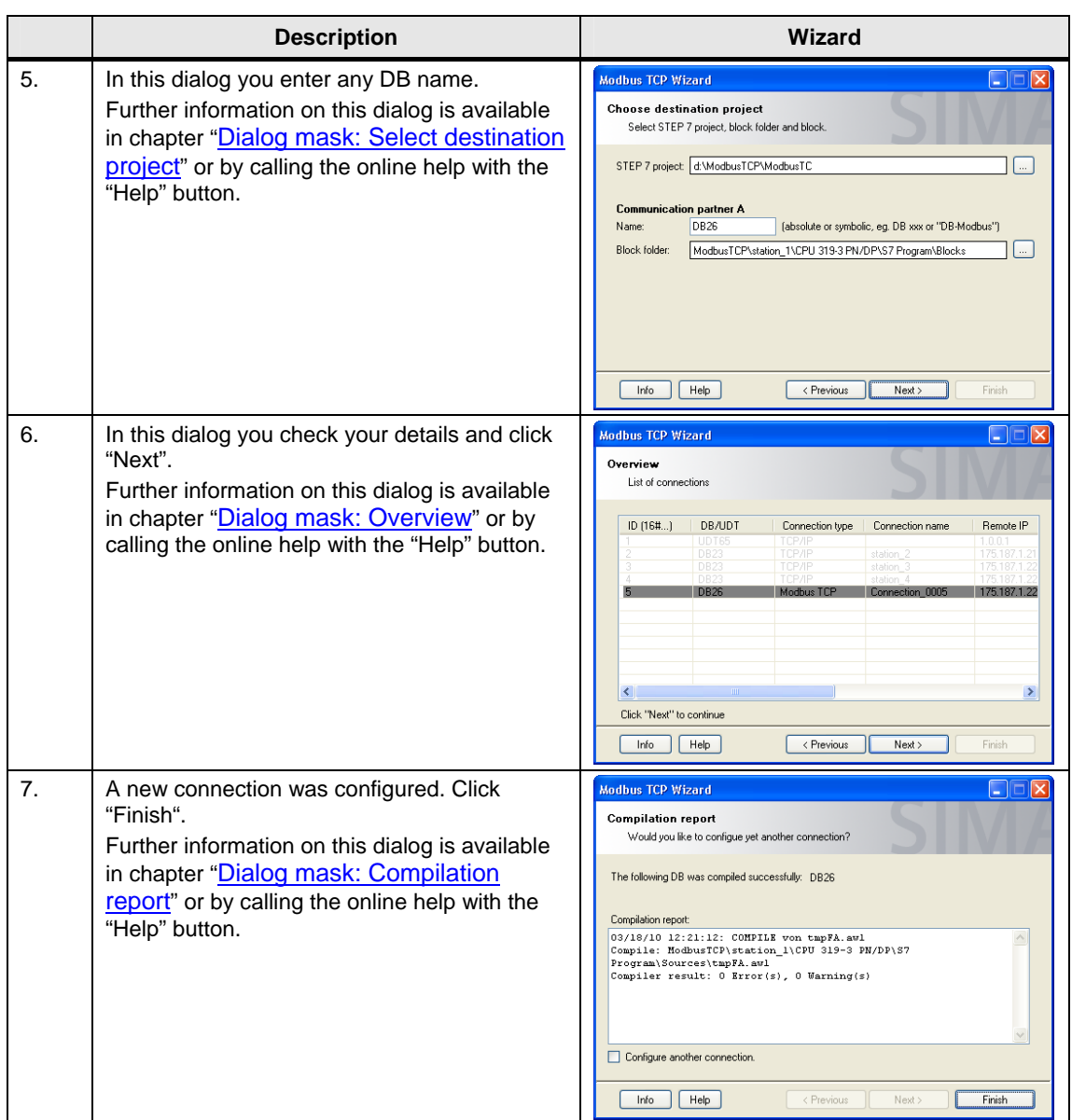

5.4 15BStep by step instruction: Change connection

## <span id="page-21-0"></span>**5.4 Step by step instruction: Change connection**

In this chapter we show you step by step the procedure for changing an existing TCP Modbus connection.

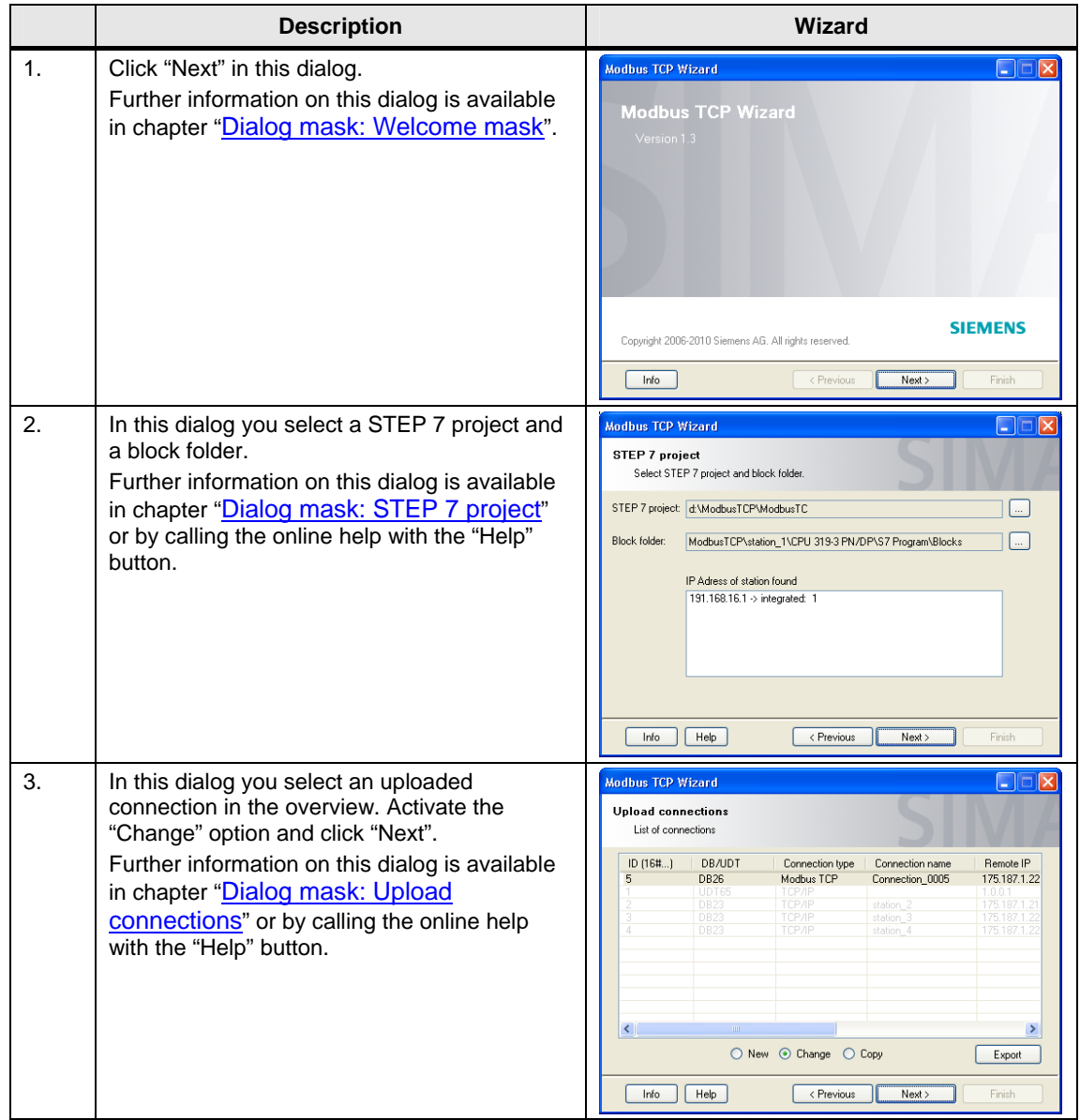

5.4 15BStep by step instruction: Change connection

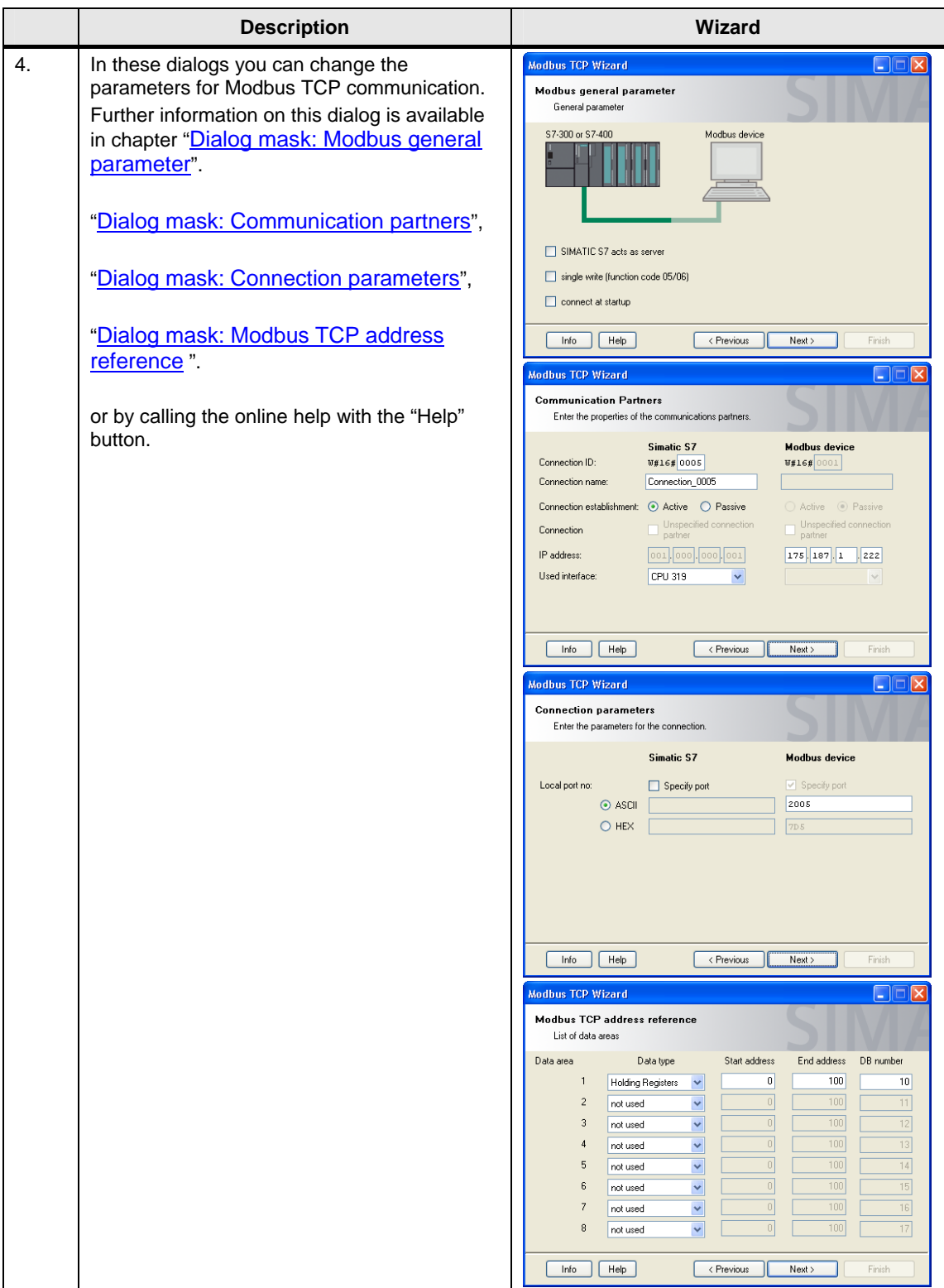

### 5 Operation of the Application

### 5.4 15BStep by step instruction: Change connection

<span id="page-23-0"></span>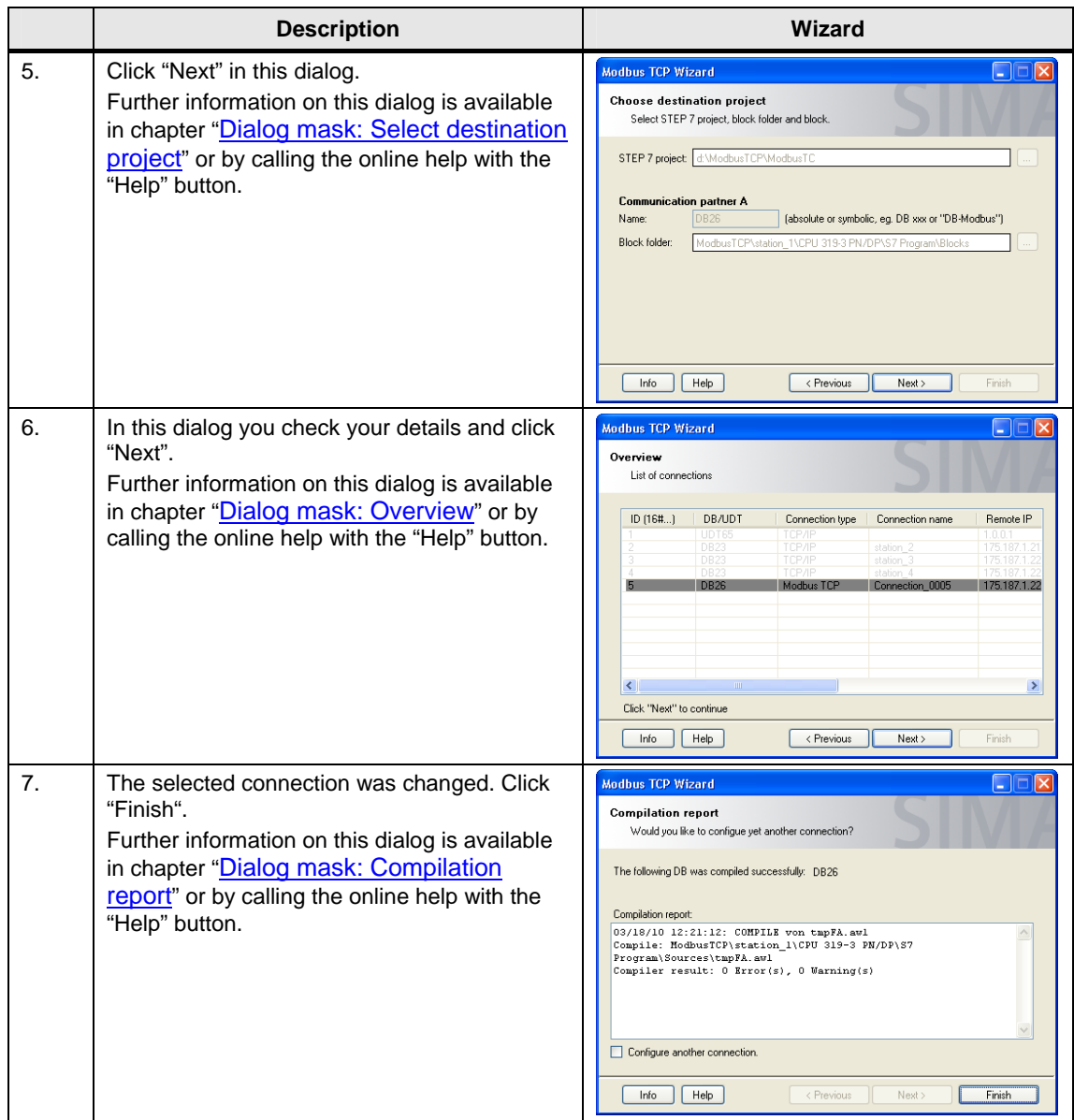

5.5 16BStep by step instruction: Copy connection / use as template

## <span id="page-24-0"></span>**5.5 Step by step instruction: Copy connection / use as template**

In this chapter we show you step by step the procedure for copying or using an existing TCP Modbus connection as template for creating a new connection.

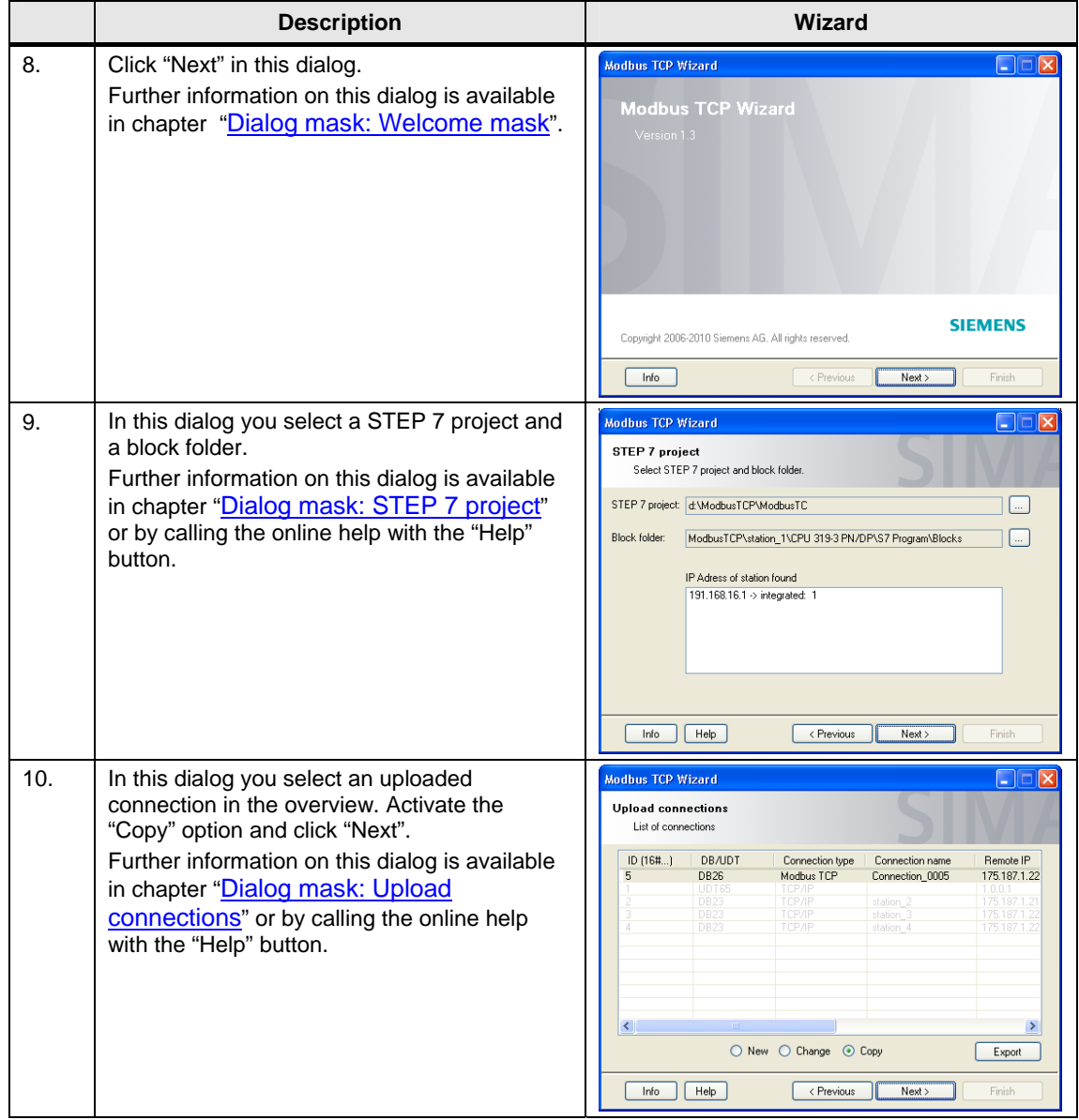

### 5.5 16BStep by step instruction: Copy connection / use as template

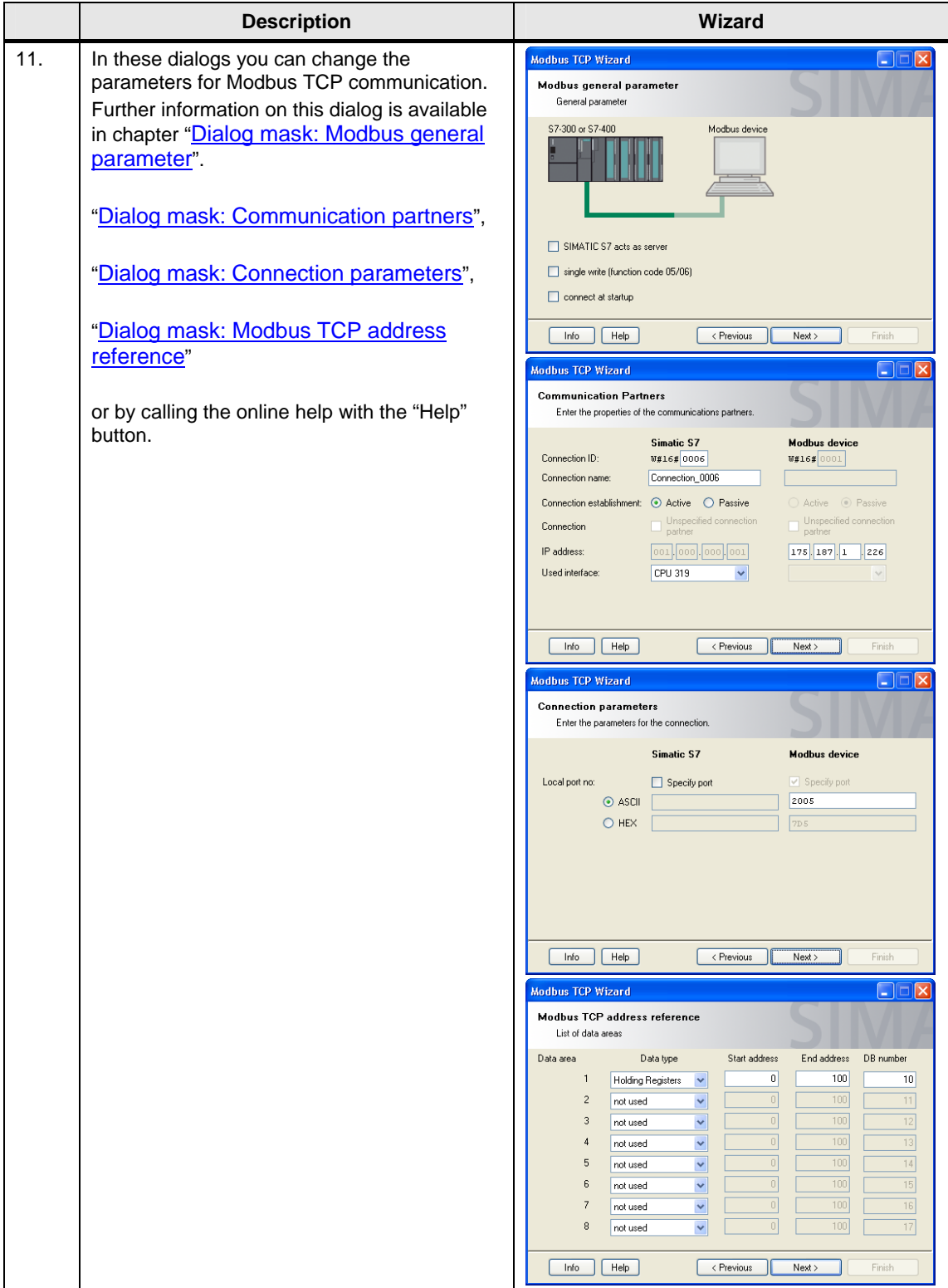

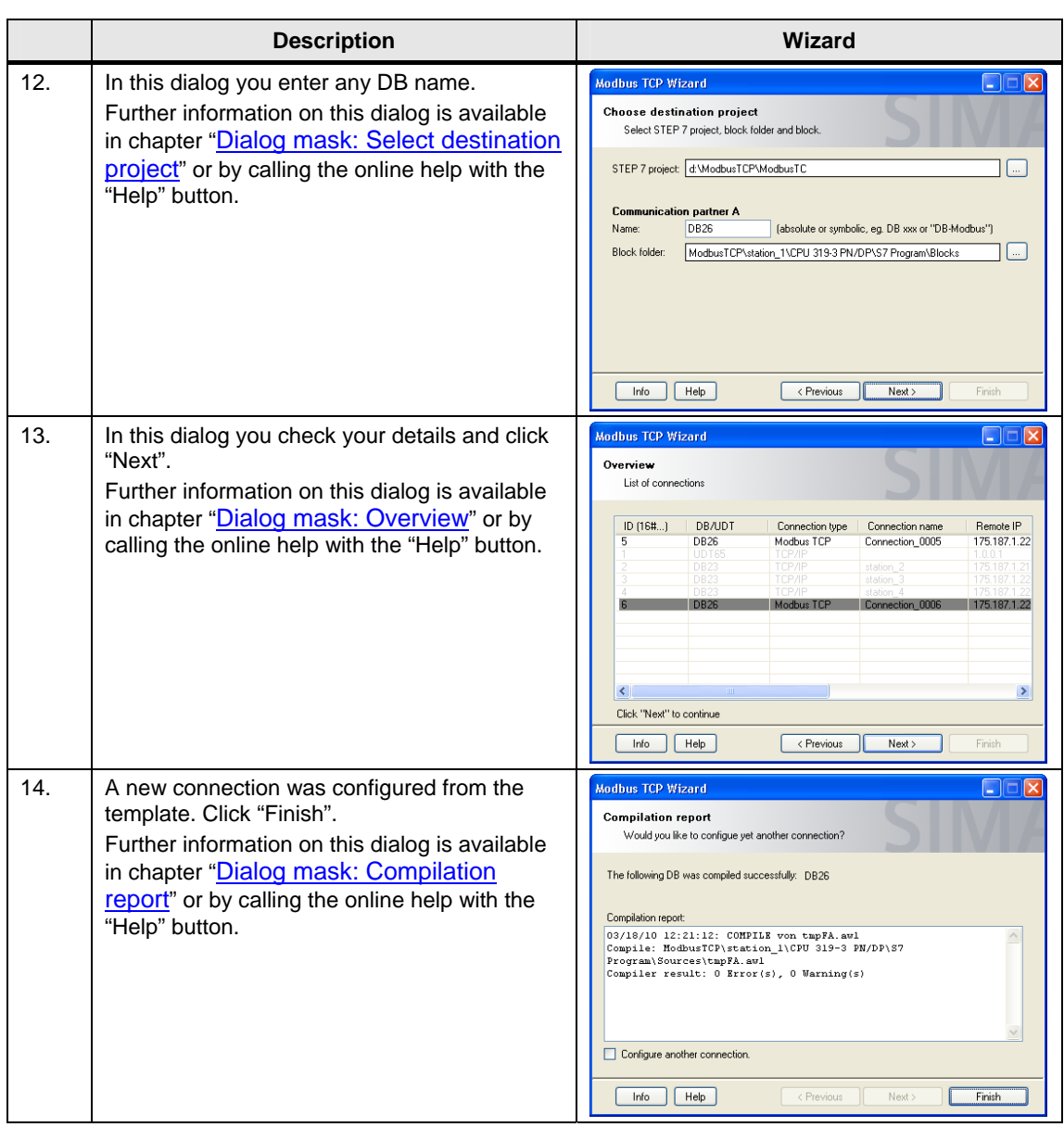

#### 5.5 16BStep by step instruction: Copy connection / use as template

# <span id="page-27-0"></span>**6 Related Literature**

# <span id="page-27-1"></span>**6.1 Internet Link Specifications**

This list is not complete and only represents a selection of relevant information. Table 6-1

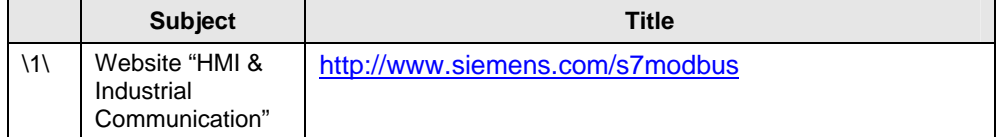

# <span id="page-28-0"></span>**7 History**

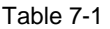

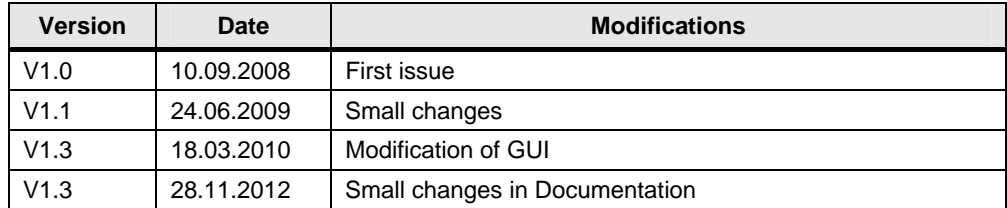